- [Aktuell seit 6.2](#page-0-0)
- $\bullet$  [< 5.x](https://wiki.ucware.com/archiv/6_1/vaphandbuch/anruf_record)

<span id="page-0-0"></span>[v.6.2,](https://wiki.ucware.com/vers/v.6.2?do=showtag&tag=vers%3Av.6.2) [Vermittlungsarbeitsplatz](https://wiki.ucware.com/gui/vermittlungsarbeitsplatz?do=showtag&tag=gui%3AVermittlungsarbeitsplatz), [Anruf](https://wiki.ucware.com/func/anruf?do=showtag&tag=func%3AAnruf), [Gesprächsmitschnitt](https://wiki.ucware.com/func/gespraechsmitschnitt?do=showtag&tag=func%3AGespr%C3%A4chsmitschnitt)

## **Gespräch mitschneiden (VAP)**

**Datenschutzhinweis:** Stimmen Sie die Verwendung dieser Funktion vorab mit dem zuständigen Datenschutzbeauftragten ab.

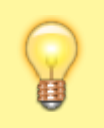

## **Hinweis:**

Diese Funktion ist an spezielle [Berechtigungen](https://wiki.ucware.com/adhandbuch/benutzer_gruppen/gruppen/rechte#record_call) gebunden. Die dafür erforderlichen Einstellungen übernimmt der Administrator der Telefonanlage.

Mit dem Vermittlungsarbeitsplatz (VAP) können Sie aktuelle Gespräche per Klick mitschneiden.

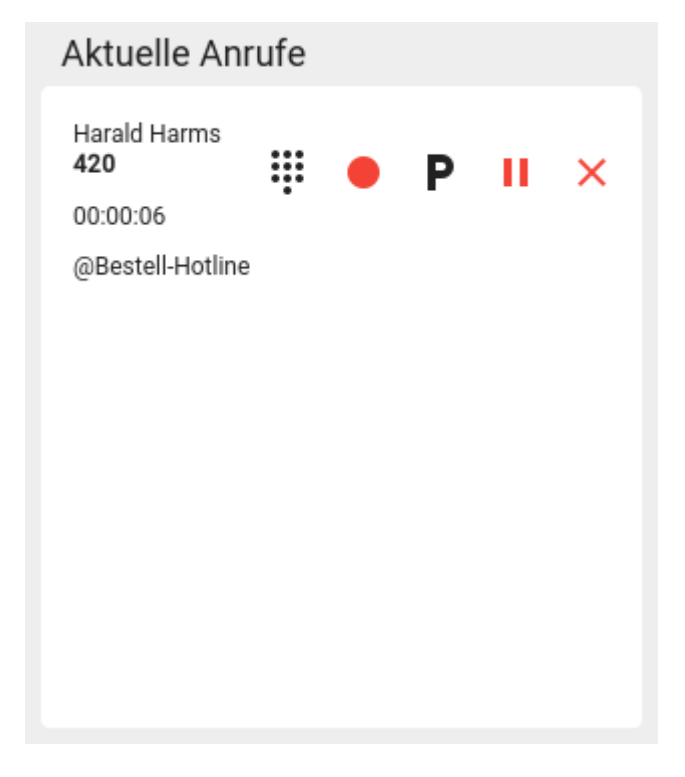

Gehen Sie dazu wie folgt vor:

- 1. [Starten](https://wiki.ucware.com/vaphandbuch/hauptseite/transfer/sitemap) Sie einen Anruf oder [nehmen](https://wiki.ucware.com/vaphandbuch/hauptseite/rufannahme/sitemap) Sie einen Anruf an.
- 2. Warten Sie, bis die Sprechverbindung zustande gekommen ist.
- 3. Informieren Sie Ihren Gesprächspartner über den geplanten Mitschnitt.
- 4. Starten Sie den Mitschnitt mit

Um den Mitschnitt zu beenden, klicken Sie auf  $\overline{\mathsf{x}}$ .

Während des Mitschnitts können Sie auf die folgenden Funktionen zugreifen:

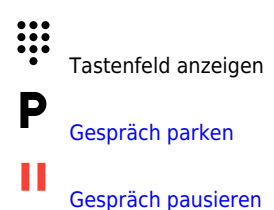

From: <https://wiki.ucware.com/> - **UCware-Dokumentation**

Permanent link: **[https://wiki.ucware.com/vaphandbuch/anruf\\_record](https://wiki.ucware.com/vaphandbuch/anruf_record)**

Last update: **27.05.2025 13:42**